### **Connecting using a Macintosh**

### **Mac OS X**

- 1) Pull down the *AirPort* menu at the upper right of your screen.
- 2) Choose *City Wi -Fi*  from the menu.

Other... Create Network...

 $\Box$  4) Wed 5:18

Open Internet Connect...

- Please do not leave your laptop unattended.
- The Library is not responsible for stolen equipment.

 $\widehat{\mathcal{D}}$ 

AirPort: On Turn AirPort Off

√ City Wi-Fi

 Please avoid extending network and electrical cables across aisles where they might be safety hazards.

### **Free Wi -Fi Access in Santa Monica**

#### http://bit.ly/CityWifi

*City Wi -Fi* is provided by the City of Santa Monica. Additional *City Wi -Fi* hotspots include most city parks, the Santa Monica Pier, Third Street Promenade, City Hall, and the Civic Auditorium.

**For a list of more free Wi -Fi locations, please check the Wi -Fi -FreeSpot Directory www.wififreespot.com**

**or Open Wifi Spots http://bit.ly/bFEYZ0**

### **Common problems getting connected**

- The laptop has no wireless card.
- The laptop is configured to search for only one specific access point. Use the feature to find wireless networks to locate the Library's network.
- The laptop is configured for a specific setting that does not work with the Library's settings.
- The Library's wireless network is down.

### **FAQ**

#### **How fast is the Library's Wi -Fi connection?**

MAX 512KB down per device.

#### **Is there a limit to the number of people who can access at one time?**

Performance will degrade after 12 to 15 users start sharing a single Access Point.

#### **Where does the Wi -Fi extend?**

Throughout the building and 15 feet past the building's perimeter.

#### **What are the hours is Wi -Fi is available?**

8am —10 pm

#### **Is a Wi -Fi connection secure?**

As with any Internet communication, there's a risk hackers may try to intercept emails, files or data. If security is an important concern, it is recommended Wi -Fi be used only for basic Internet surfing and to avoid sending confidential or sensitive information.

#### **Can I print from my laptop?**

Wireless printing is available at the Main Library. The Wi -Fi print driver can be downloaded at [http://smpl.org/MainPB\\_Ads.aspx?pageid=21488](http://smpl.org/MainPB_Ads.aspx?pageid=21488)

#### **Why can't I check my email?**

Only web -based email access (webmail) is available at the Library. You must go to your email provider's website to check your email. (No VPNs) Last updated

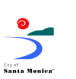

SANTA MONICA PUBLIC LIBRARY 03/11 (AL)

# FAQs **Wireless Access**

at the Santa Monica Public Library

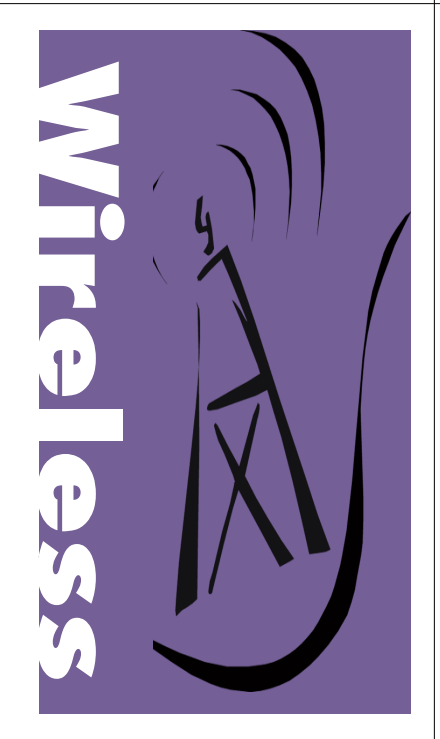

**Main Library**: 601 Santa Monica Boulevard 310 -458 -8600

#### **Fairview Branch** :

2101 Ocean Park Boulevard 310 -458 -8681

#### **Montana Avenue Branch** :

1704 Montana Avenue 310 -458 -8682

**Ocean Park Branch** : 2601 Main Street 310 -458 -8683

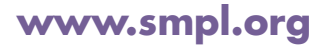

### **Using Your Laptop Computer in the Library**

The Santa Monica Public Library offers free wireless (Wi-Fi) internet access at its Main Library and at all branch locations. This brochure provides basic instructions on how to connect. Misuse of computing or network resources, or non-compliance with written usage policies is strictly prohibited. Internet policy and use guidelines can be obtained at any service desk or, if you have questions, please ask a librarian for further information.

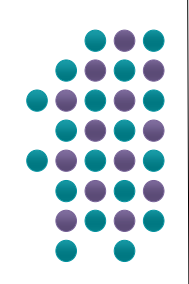

### **Basic Steps to Connect**

Note: Make sure your laptop computer's wireless is turned on (enabled) before proceeding.

#### **Step 1:**

Launch your Web browser.

#### **Step 2:**

You should be redirected to a disclaimer page. Read and accept the terms of use by clicking on "Log on as a Guest". You should now be connected.

If you are not able to connect, please follow the appropriate instructions in this brochure.

If you continue to experience problems connecting, please find a Library staff member.

#### **What You Need to Get Started:**

- **※** A laptop computer with a 802.11b/g compatible wireless network card.
- The laptop's network configuration must have the TCP/IP protocol installed and be set to use dynamic IP addressing.

## **Connecting using a Windows PC**

### **Windows XP**

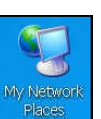

#### 2) Right-click on *Local Area Connection*  and choose *Properties*.

1) Right-click on *My Network Places* on desktop and choose *Properties*.

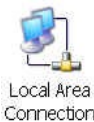

- Wireless Network Connection Properties General Wireless Networks Advanced *Protocol*  Connect using: IN Intel(R) PRO/Wireless 2200BG Network Configure. and click on This connection uses the following items: *Properties*. M T AEGIS Protocol (IEEE 802.1x) v3.1.0.1 **DI BELVA AND** Tell <sup>t</sup>a Internet Protocol (TCP/IP) nternet Protocol (TCP/IP) Properties General Alternate Configuration

appropriate IP settings

Connect using:

Obtain an IP address automatically ◯ Use the following IP address

L Wireless Network Connection Properties General Wireless Networks Advanced

IN Intel(R) PRO/Wireless 2200BG Network

k<br>You can get IP settings assigned automatically if your network supports t capability. Otherwise, you need to ask your network administrator for the

*Obtain an IP Address Automatically* and click *OK*.

4) Select

3) Select *Internet*

*(TCP/IP)*

5) Click on the *Wireless Networks* tab.

6) *City Wi-Fi*  This connection uses the following items: should M 3 AEGIS Protocol (IEEE 802.1x) v3.1.0.1 V & WLAN Transport automatically of Tall Internet Protocol (TCP/IP) display as your default network.

### **Windows Vista / Windows 7**

1) Click on the *Start* menu, then *Control Panel*, and then *Network and Internet*.

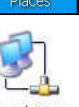

Configure

#### 2) Select *View network status and tasks*.

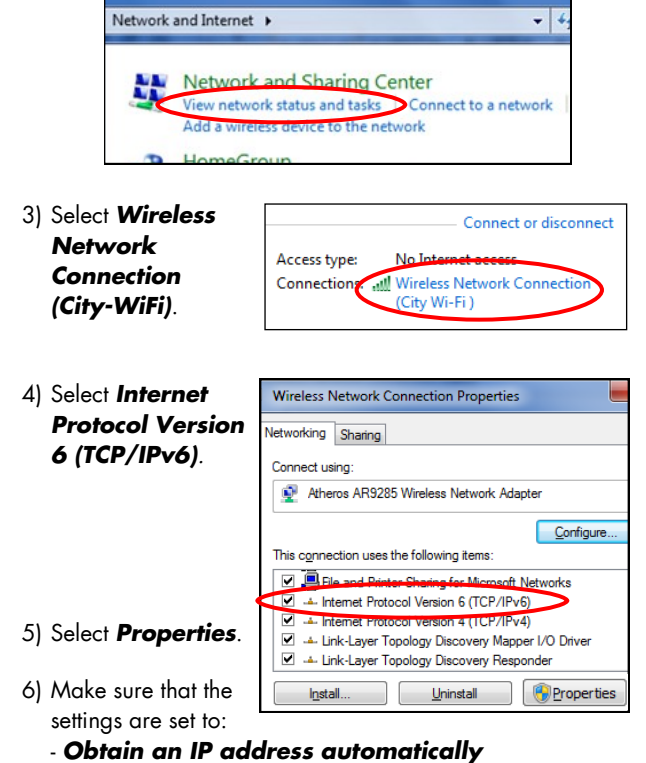

- *Obtain DNS server address automatically* Then click *OK*.

7) Select *Internet Protocol Version 4 (TCP/IPv4)*, then repeat steps 5 and 6.